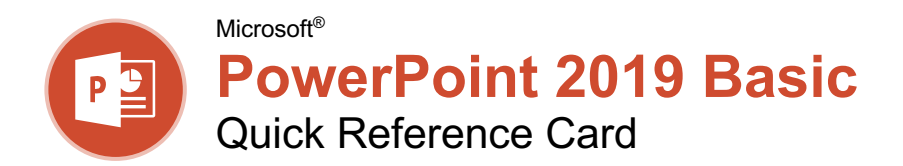

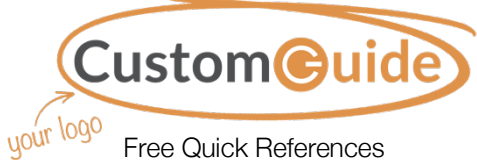

Visit ref.customguide.com

# The PowerPoint 2019 Program Screen

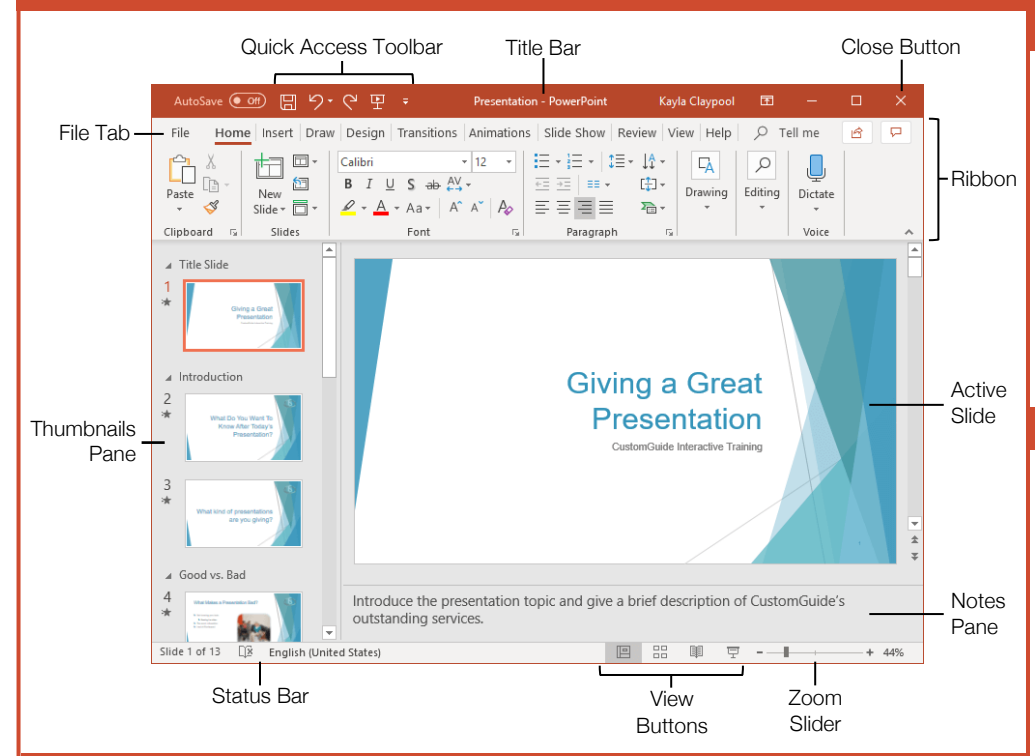

# Getting Started

 $\bigoplus$ 

**d** Home  $\Box$  New D Open

> Info Save Save As

Save as Adobe<br>PDF

Print Share Export Close

Account Feedback Options

The File tab opens Backstage view, which contains commands for working with your files like Open, Save, New, Print, Share, and Close.

> **Create a New Presentation:** Click the **File** tab, select **New**, and click **Blank Presentation**. Or, press **Ctrl** + **N**.

> **Open a Presentation:** Click the **File** tab and select **Open**, or press **Ctrl** + **O**. Select a location with a file you want, then select a file and click **Open**.

**Save a Presentation: Click the Save E** button on the Quick Access Toolbar, or press **Ctrl** + **S**. Choose a location where you want to save the file. Give the file a name, then click **Save**.

**Preview and Print:** Click the **File** tab, select **Print**, specify print settings, and click **Print**.

**Close a Presentation:** Click the **File** tab and select **Close**, or press **Ctrl** + **W**.

**Close PowerPoint:** Click the **Close** button in the upper-right corner.

**Undo:** Click the **Undo**  $\heartsuit$  button on the Quick Access Toolbar.

**Redo or Repeat:** Click the **Redo** button on the Quick Access Toolbar. The button turns to Repeat  $\heartsuit$  once everything has been re-done.

**Change Presentation Views:** Click the **View** tab and select a view, or click one of the **View** buttons at the bottom of the window.

- **Normal View**
- **Outline View Slide Sorter View**

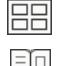

**Reading View**

**Get Help:** Press **F1** to open the Help pane. Type your topic or question and press **Enter**.

**Use Zoom:** Click and drag the zoom slider to the left or right.

# Keyboard Shortcuts

### **General**

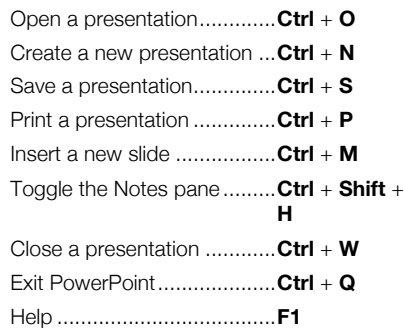

## **Editing**

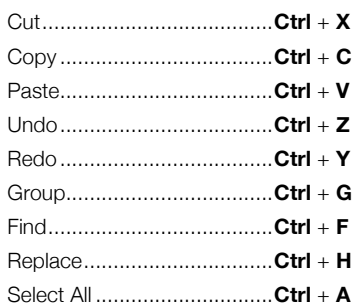

## Formatting

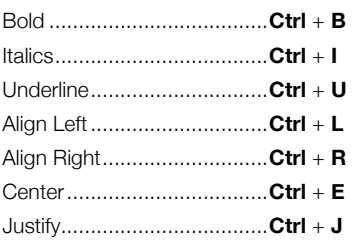

### Slide Show Delivery

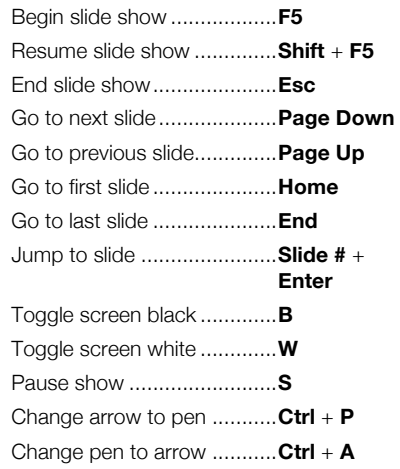

### Work with Presentations

**Insert a New Slide:** Click the **Home** tab and click the **New Slide** button in the Slides group, or press **Ctrl** + **M**.

**Change the Slide Layout:** Click the **Home** tab, click the **Layout**  $\Box$  button in the Slides group, and select a layout.

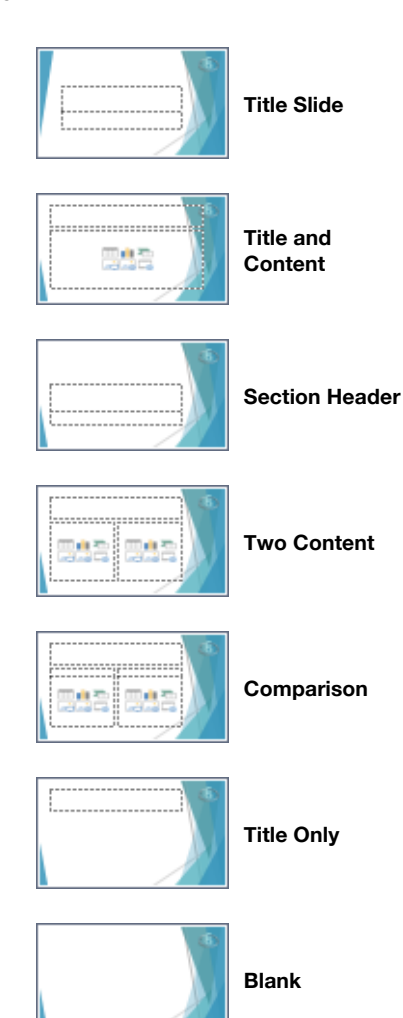

**Add Slides from Another Presentation:** Click the **New Slide** 回 list arrow on the Home tab and select **Reuse Slides**. Click **Browse** and locate the file with slides you want to add. Click a slide in the Reuse Slides pane to add it to the current presentation.

**Duplicate Slides:** Select the slide you want to duplicate. Click the **New Slide** list arrow on the Home tab and select **Duplicate Selected Slides**.

**Copy and Paste:** Select the text you want to copy and click the **Copy b**utton on the Home tab. Then click where you want to paste the text and click the **Paste C** button.

**Cut and Paste:** Select the text you want to cut and click the **Cut**  $\lambda$  button on the Home tab. Then click where you want to paste the text and click the **Paste b**utton.

#### Work with Presentations

**Add Slide Notes:** Click the **View** tab on the ribbon and click the **Notes**  $\mathbf{\Box}$  button in the Show group to turn on the Notes pane. Enter a slide note to use during the presentation or for slide handouts.

Add a Comment: Click the slide where you want to add a comment. Click the **Review** tab on the ribbon and click the **New Comment** button. Type your comment and click outside the Comments pane to save it.

**Compare Two Presentations:** Open the first presentation you want to compare. Click the **Review** tab on the ribbon and click the **Compare** *i*j button. Navigate to and select the second presentation you want to compare. Click the **Merge** button.

**Check Spelling and Grammar:** Click the **Review** tab and click the **Spelling**  button.

**Find Text:** Click the Find  $\Omega$  button on the Home tab, enter the word you want to find in the Find what field, and click the **Find Next** button to locate the word in the presentation.

**Replace Text:** Click the **Replace**  $\frac{1}{26}$  button on the **Home** tab. Enter the word you want to find in the Find what field, then enter the text that will replace it in the Replace with field. Click **Replace** or **Replace All**. Click **OK** when finished.

**Edit Document Properties:** Click the **File** tab and ensure **Info** is selected. The right column contains properties for the presentation such as file size, number of slides, hidden slides, and author, among others. Click in a field to edit it.

**Password Protect a Presentation: Click the File** tab. With Info selected at the left, click the **Protect Presentation** button and select **Encrypt with Password**. Enter a password to protect the presentation and click **OK**. Reenter the password and click **OK**.

#### Organize a Presentation

**Add a Section:** Select the slide where you want the section to start. Click the **Section** button on the Home tab and select **Add Section** from the menu.

**Rename Sections:** Click any section heading in the Thumbnails pane to select it. Click the **Section b**utton on the Home tab and select **Rename Section**. Type a new name for the section and click **Rename**.

**Outline View:** The Outline view allows you to focus on just the slide text without seeing any pictures or graphics. Click the **View** tab on the ribbon and click the **Outline View E** button.

**Slide Sorter View:** The Slide Sorter view is the easiest way to rearrange and organize slides after a presentation is created. Click the **View** tab on the ribbon and click the **Slide Sorter <u>B</u>** button

#### Organize a Presentation

**Move a Slide:** While in Normal view, click a slide in the Thumbnails pane and drag it to a new location.

**Hide or Unhide a Slide:** Select a slide in the Thumbnails pane in Normal view. Click the **Slide Show** tab on the ribbon and click the Hide **Slide d** button in the Set Up group to toggle the slide visibility.

#### Deliver a Slide Show

**Start a Slide Show:** Click the **Slide Show** tab on the ribbon and click either the **From Beginning**  $\overline{\mathbb{F}}$  or **From Current Slide**  $\overline{\mathbb{F}}$ button. Or, click the **Slide Show** P button on the status bar, or press **F5**.

**End a Slide Show:** While presenting a slide show, click the **Options**  $\Theta$  button in the toolbar at the bottom left and select **End Show**. Or, press the **Esc** key.

**Advance to the Next Slide:** Press the **Spacebar**, click the left mouse button, or press the **Page Down** key.

**Go Back to the Previous Slide:** Press **Backspace** or the **Page Up** key.

**Use the Laser Pointer:** In Slide Show view, press and hold down the **Ctrl** key while clicking and holding the left mouse button.

**Use the Pen:** In Slide Show view, press **Ctrl** + **P** and then draw on the screen. Press **Ctrl** + **A** to switch back to the arrow pointer. Press **E** to erase your annotations.

**Hide a Presentation Slide:** In Slide Show view, temporarily hide the current slide. Press the **B** key to make the screen black or the **W** key to make it all white. Press the **Esc** key to make the slide visible once again.

**Slide Zoom:** In Slide Show view, click the **Zoom button** in the slide show toolbar. Click an area of the slide to zoom in. Rightclick or press the **Esc** key to zoom out and view the entire slide.

**Start Presenter View: While presenting a** slide show, click the **Options**  $\Theta$  button in the slide show toolbar and select **Show Presenter View**.

**End Presenter View:** While in Presenter view, click the **Options**  $\bigcirc$  button in the slide show toolbar and select **Hide Presenter View**.

**Create a Custom Slide Show:** Click the **Slide Show** tab on the ribbon. Click the **Custom Slide Show**  $\overline{\mathbb{P}}$  button and select **Custom Shows**. Click the **New** button. Select the slides you want to add to the custom show and click the **Add** button. Click **OK** to save the custom show.

**Convert Presentations to Video: Click the File** tab on the ribbon and select **Export** at the left. Click **Create a Video**. Adjust the video settings and click **Create Video**.